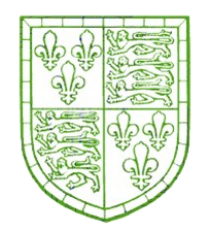

Christ's College Library

# iDiscover Guide 2021-2022

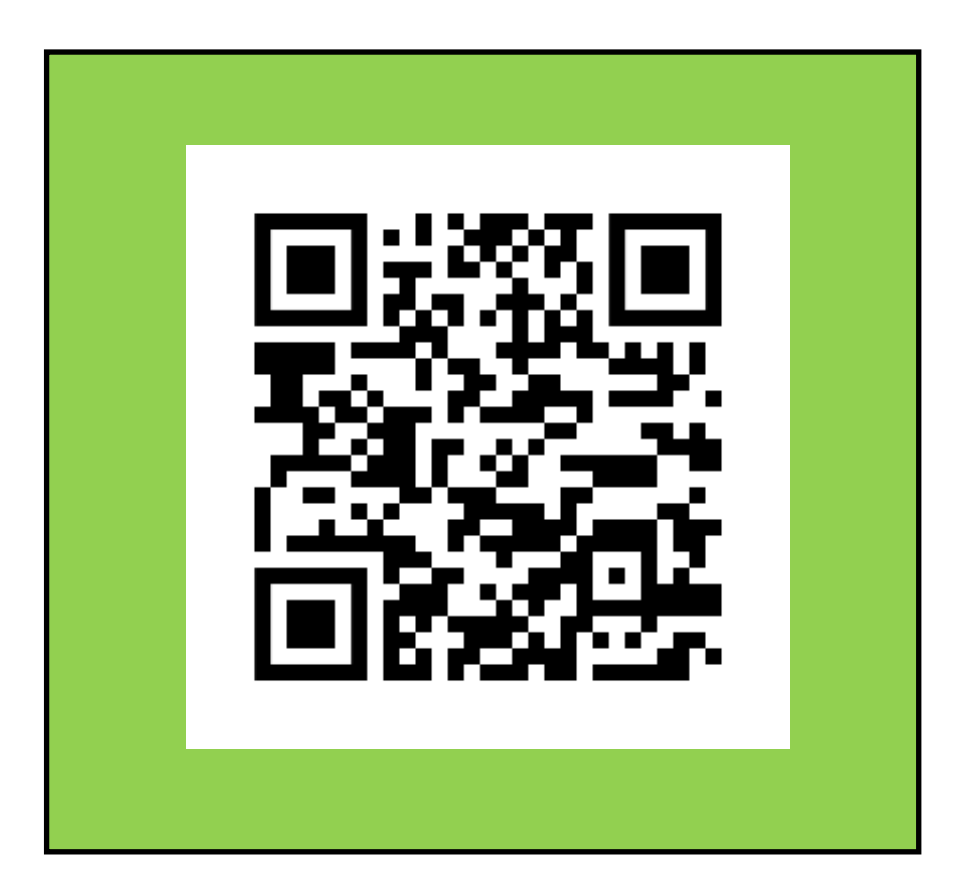

## idiscover.lib.cam.ac.uk

### Searching iDiscover

iDiscover is our online catalalogue at Cambridge University. You can find all the books, journals, articles, ebooks and databases you will during your stay at Cambridge University.

You can borrow from Christ's Library, [Your Departmental Library](https://www.libraries.cam.ac.uk/libraries-directory/libraries-a-z) and the [University Library](https://www.lib.cam.ac.uk/).

#### Searching iDiscover

- 1. In the search bar put identifiable words from the title and author name.
- 2. Filter to Christ's Library (on right). Your search could still bring many results but hopefully your book is in the top results. Keep filtering.
- 3. Click on the tilte of the book which will bring you to the individual book information.
- 4. Scroll to the middle of the page where there is a list of all the libraries that hold the book.
- 5. Find Christ's library and check availability. Note down the floor and the classmark (letter– number code next to the location).
- 6. Come to the library to pick the book up from the shelves or staff can reserve it for you library@christs.cam.ac.uk
- 7. For ebooks and articles simply follow the iDiscover links to the host page.

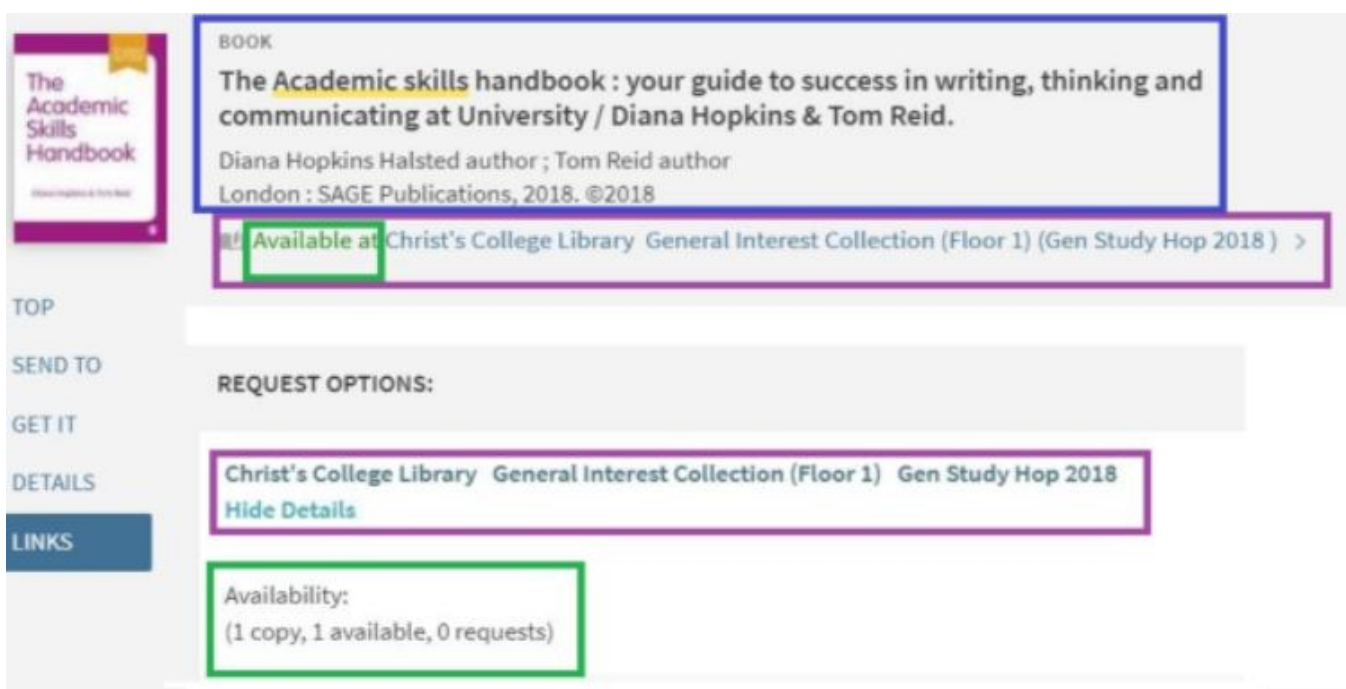

### Searching iDiscover

iDiscover has many features to help you through the hundreds of results with each search

### Top Search Tips

- Like Google search you only need identifiable words from your title and author of the book
- iDiscover has filters (on right) where you can filter for Christ's only material, availability etc.
- You can differentiate your search between book or online material like an ebook or article (options on search bar)
- If you know what you are looking you can use Advance Search (top right of search bar)
- Save your searches or book information by logging into your library account and then pinning the information

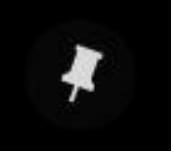

### Additional features of iDiscover

Create references, email– print—export—save your book information.

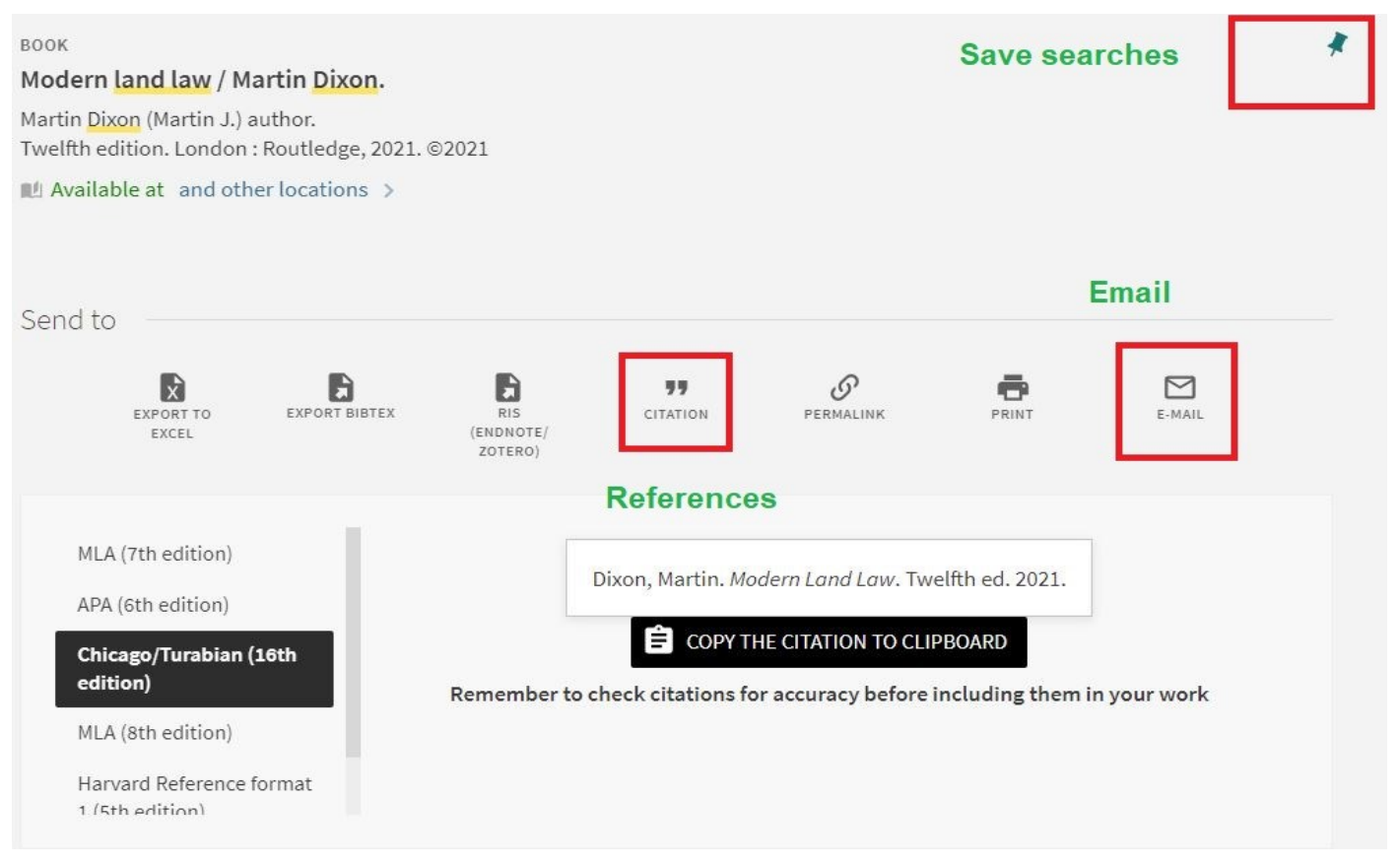

### Your Library Account

#### Your Library Account

Log into your Library account on the top right of your iDiscover page (<idiscover.lib.cam.ac.uk>), to check loans, due dates and fines. You can also renew books, check any requests and saved book information or searches. You will need your Raven password.

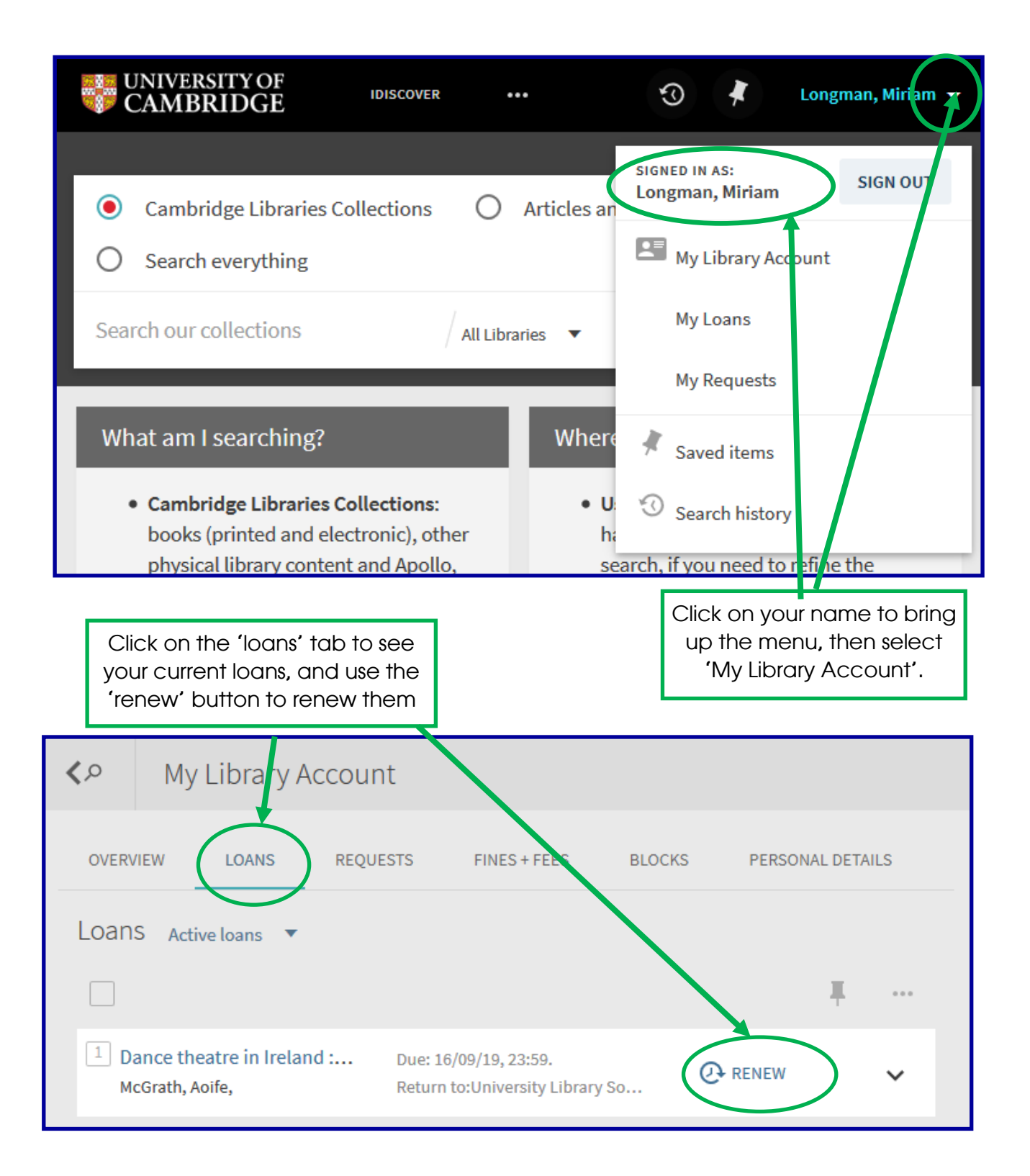

### Books at Christ's

#### How do I find library materials?

All items in the Working Library are listed in iDiscover, which can also be used to search across the entire University's collections.

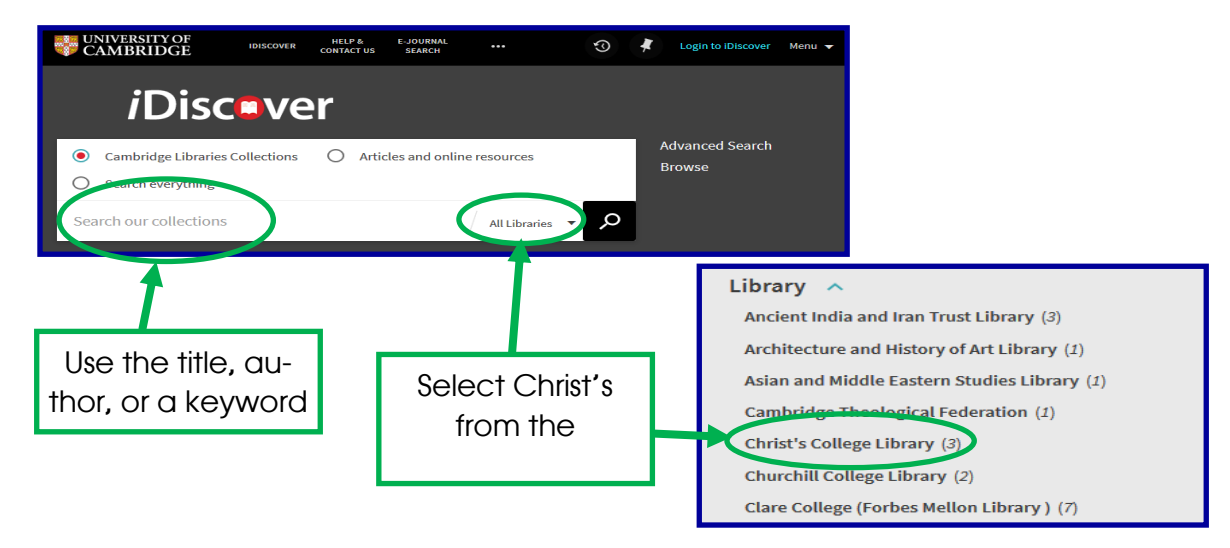

iDiscover will tell you the shelfmark of the item you have been seeking, which you can then use to find it:

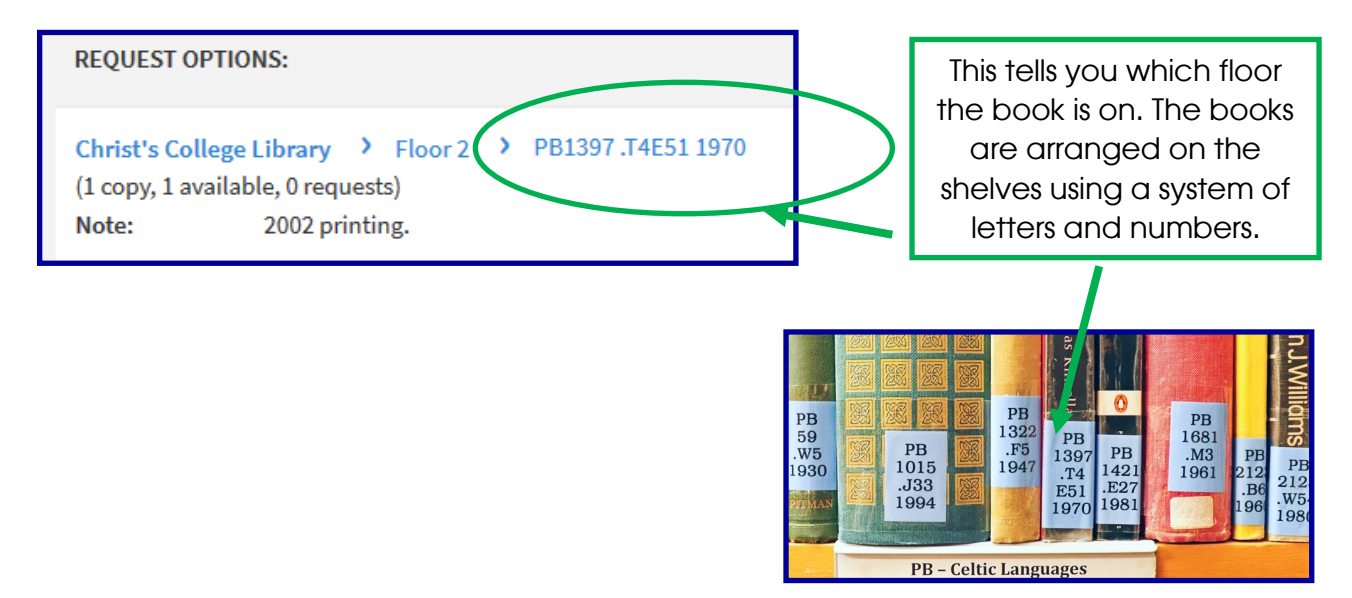

For information on accessing **online resources** please visit [https: libguides.cam.ac.uk/cambridgeebooks](https://libguides.cam.ac.uk/cambridgeebooks)

#### What if someone already has the book I need?

If you want an item that is currently on loan, you can use the 'request' button on iDiscover to request it. You'll be notified by email when the book is returned, and you can pick it up from the 'Recalled Books and Book Requests' shelf by the Reading Room entrance.

### Online resources

### Online resources

To find any online resources such as ebook or online articles, simply go to iDiscover and select " Articles and online resources".

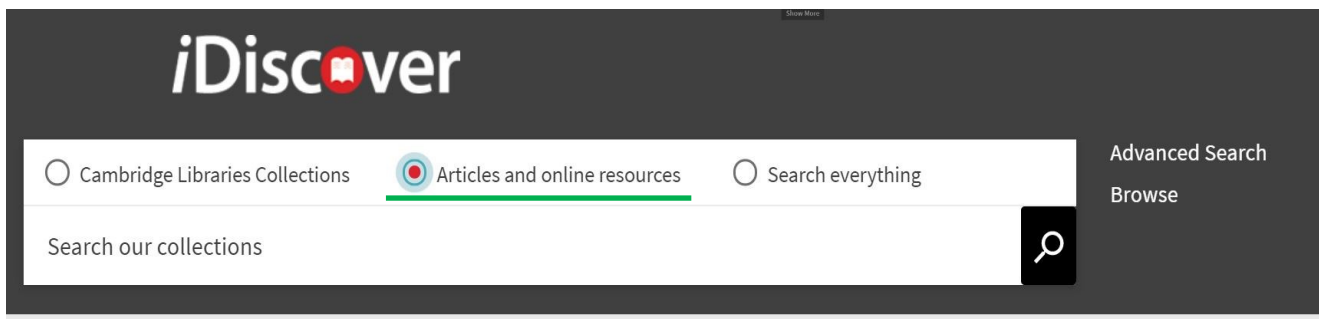

The example below illustrates a search for the book "Mathematical methods ...". This book is available as a full text online by simply clicking on the link which directs you to the host website

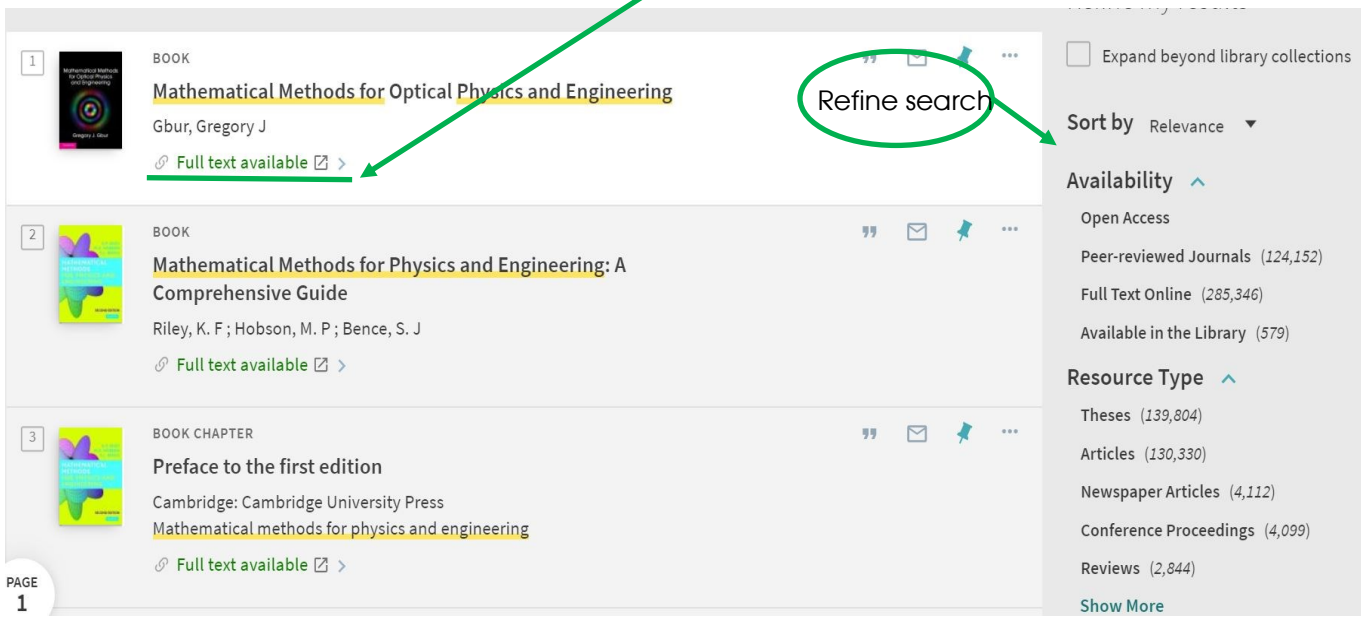

Some online resources have restricted or partial access depending on the host websites and copyright. Follow the link to take you to the host website to see the material accessibility and formats.

For more information on accessing online resources please visit [https: libguides.cam.ac.uk/cambridgeebooks.](https://libguides.cam.ac.uk/cambridgeebooks) For enquiries contact the ebooks team at ebooks@lib.cam.ac.uk.

### Online resources

### **Databases**

At the top of the iDiscover page is a link to an A-Z database to find the best library databases for your research. This includes a list of trial databases.

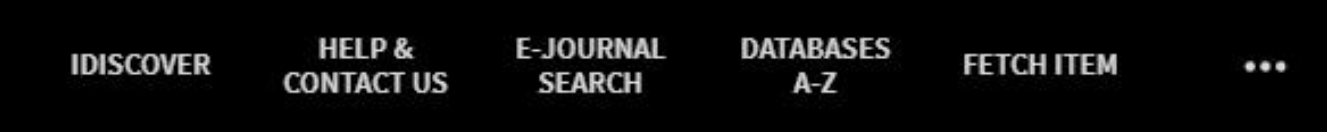

### Subject specific online resources

We encourage our users to use all the libraries available to them. Your [Faculty/Departmental Library](https://www.libraries.cam.ac.uk/libraries-directory/libraries-a-z) may have more subject specific material available for you in print or online. It will also list online resources of interest for your subject and have a subject Librarian for enquiries.

A l s o C a m b r i d g e U n i v e r s i t y b h a s created [LibGuides](https://libguides.cam.ac.uk/subjectresources) (ibguides.cam.ac.uk/subjectresources) where you can find information per your subject. These are pages created by subject librarians to help you with various tasks, such as using library subject specific resources or doing research.

### **Accessibility**

Christ's Library has a dedicated website detailing assistive resources including disability [\(https://www.christs.cam.ac.uk/assist\).](https://www.christs.cam.ac.uk/assist) There is a libguide specifically for online accessibility ([https://libguides.cam.ac.uk/cambridgeebooks/](https://libguides.cam.ac.uk/cambridgeebooks/accessibility) [accessibility\)](https://libguides.cam.ac.uk/cambridgeebooks/accessibility) and the Library Accessibility team can provide material in different formats on answer enquiries. Please contact [disability@lib.cam.ac.uk.](mailto:disability@lib.cam.ac.uk)

> QR to Online Resources library information website

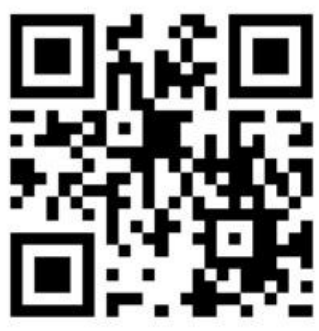

### Stay in Touch!

### Christ's College Library

St Andrew's Street **Cambridge** CB2 3BU

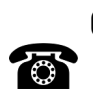

01223 334905 **facebook.com/christslib** 

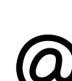

**(a)** library@christs.cam.ac.uk @ChristsLibrary ebooks@lib.cam.ac.uk [disability@lib.cam.ac.uk](mailto:disability@lib.cam.ac.uk)

christs.cam.ac.uk/idiscover @christslibrary

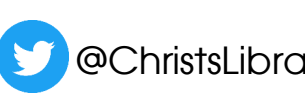

### Library Office Opening Hours Monday to Friday, 9am to 5pm

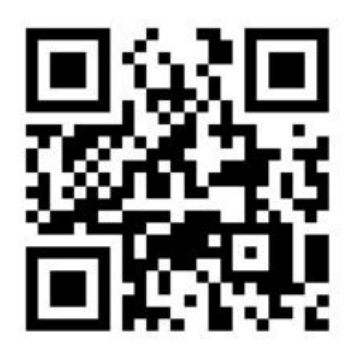

OR to iDiscover library information website

## Library Staff

Librarian: John Wagstaff **Assistant Librarian: Amy Bowles** Senior Library Assistant: Vasiliki (Celia) Vartholomeou Assistant Librarian, Rare Books: Jane Gregory Library Volunteers: Penny Kendrick and Lesley Read